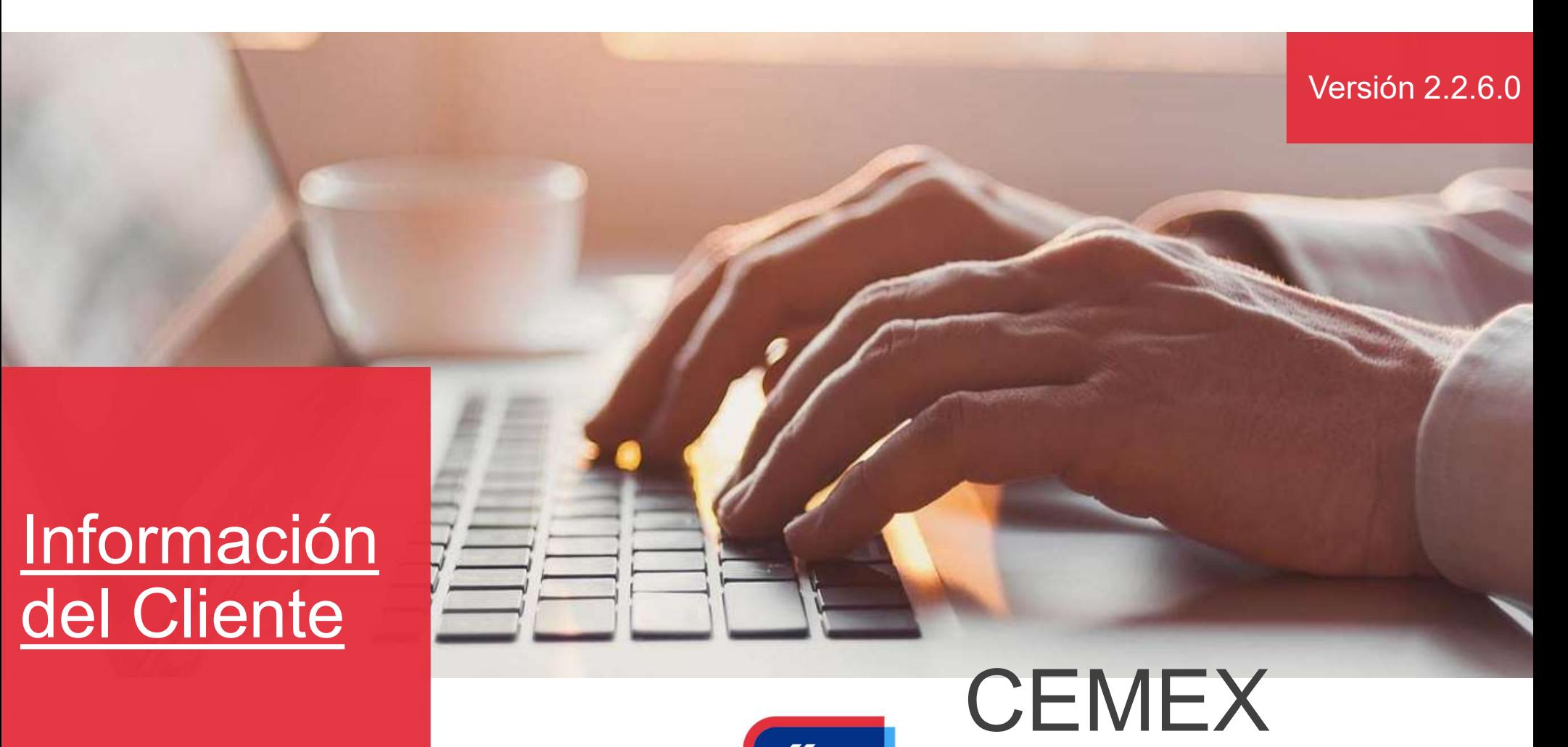

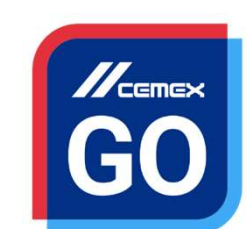

Go

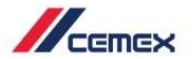

### Información del Cliente

# INTRODUCCIÓN Beneficios:

En un esfuerzo por innovar y mejorar la experiencia de<br>nuestros clientes, CEMEX ha creado una solución digital<br>integral denominada CEMEX Go, la cual te permitirá manejar<br>tu negocio en tiempo real. muestros clientes, CEMEX ha creado una solución digital<br>nuestros clientes, CEMEX ha creado una solución digital<br>integral denominada CEMEX Go, la cual te permitirá manejar<br>tu negocio en tiempo real. *I*<br>
En un esfuerzo por innovar y mejorar la experiencia de<br>
nuestros clientes, CEMEX ha creado una solución digital<br>
integral denominada CEMEX Go, la cual te permitirá manejar<br>
tu negocio en tiempo real.<br>
Obietivo de Anre *Hermex*<br>
En un esfuerzo por innovar y mejorar la experiencia de<br>
nuestros clientes, CEMEX ha creado una solución digital<br>
integral denominada CEMEX Go, la cual te permitirá manejar<br>
tu negocio en tiempo real.<br> **Objetivo d Santa Chine (Santa Chine April 1997)**<br>
Contrastino de Aprendizaje:<br>
Displaying the Aprendizaje:<br>
Contrastino de Aprendizaje:<br>
Contrastino de Aprendizaje:<br>
Contrastino de Aprendizaje:<br>
En esta guía aprenderás a utilizar la En un esfuerzo por innovar y mejorar la experiencia de<br>nuestros clientes, CEMEX ha creado una solución digital<br>integral denominada CEMEX Go, la cual te permitirá manejar<br>tu negocio en tiempo real.<br>**Objetivo de Aprendizaje:** En un esfuerzo por innovar y mejorar la experiencia de<br>nuestros clientes, CEMEX ha creado una solución digital<br>integral denominada CEMEX Go, la cual te permitirá manejar<br>tu negocio en tiempo real.<br>**Objetivo de Aprendizaje:** Fin un esfuerzo por innovar y mejorar la experiencia de<br>
uestros clientes, CEMEX ha creado una solución digital<br>
tegral denominada CEMEX Go, la cual te permitirá manejar<br>
1 negocio en tiempo real.<br> **Objetivo de Aprendizaje** un esfuerzo por innovar y mejorar la experiencia de<br>stros clientes, CEMEX ha creado una solución digita<br>gral denominada CEMEX Go, la cual te permitirá maneja<br>egocio en tiempo real.<br>**jetivo de Aprendizaje:**<br>esta guía aprend France in un esfuerzo por innovar y mejorar la experiencia de uestros clientes, CEMEX ha creado una solución digital<br>tegral denominada CEMEX Go, la cual te permitirá manejar<br>a negocio en tiempo real.<br>**Dipietivo de Aprendiz** Mestros clientes, CEMEX ha creado una solucion digital<br>tegral denominada CEMEX Go, la cual te permitirá manejar<br>a negocio en tiempo real.<br>**Digitivo de Aprendizaje:**<br>in esta guía aprenderás a utilizar la funcionalidad de<br>**n** 

- 
- 
- 

### Información del Cliente

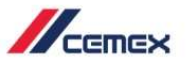

### **CONTENIDO**

- 01 Detalles de Ubicación (Sucursal/Obra)
- 02 Solicitud de Nueva Ubicación (Sucursal/Obra)
- 03 Solicitud de Nuevo Punto de Entrega
- 04 Modificación de Ubicación

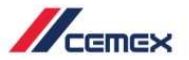

# ¿CÓMO INICIAR?

Haz clic en la siguiente liga: http://www.cemexgo.com

- Detalles de Ubicación<br>
1. Después de seleccionar el módulo de Información del<br>
Cliente aparecerá la<br>
siguiente pantalla mostrando módulo de Información del Cliente aparecerá la siguiente pantalla mostrando  $\frac{2}{\epsilon_{\text{def}}$  cliente todas las **ubicaciones**. Primero se muestran las ubicaciones pendientes y más abajo las activas.
- derecha se encuentra la opción para Salir o Cambiar el idioma. También puedes encontrar la opción para enviar sugerencias sobre<br>la plataforma. la plataforma.

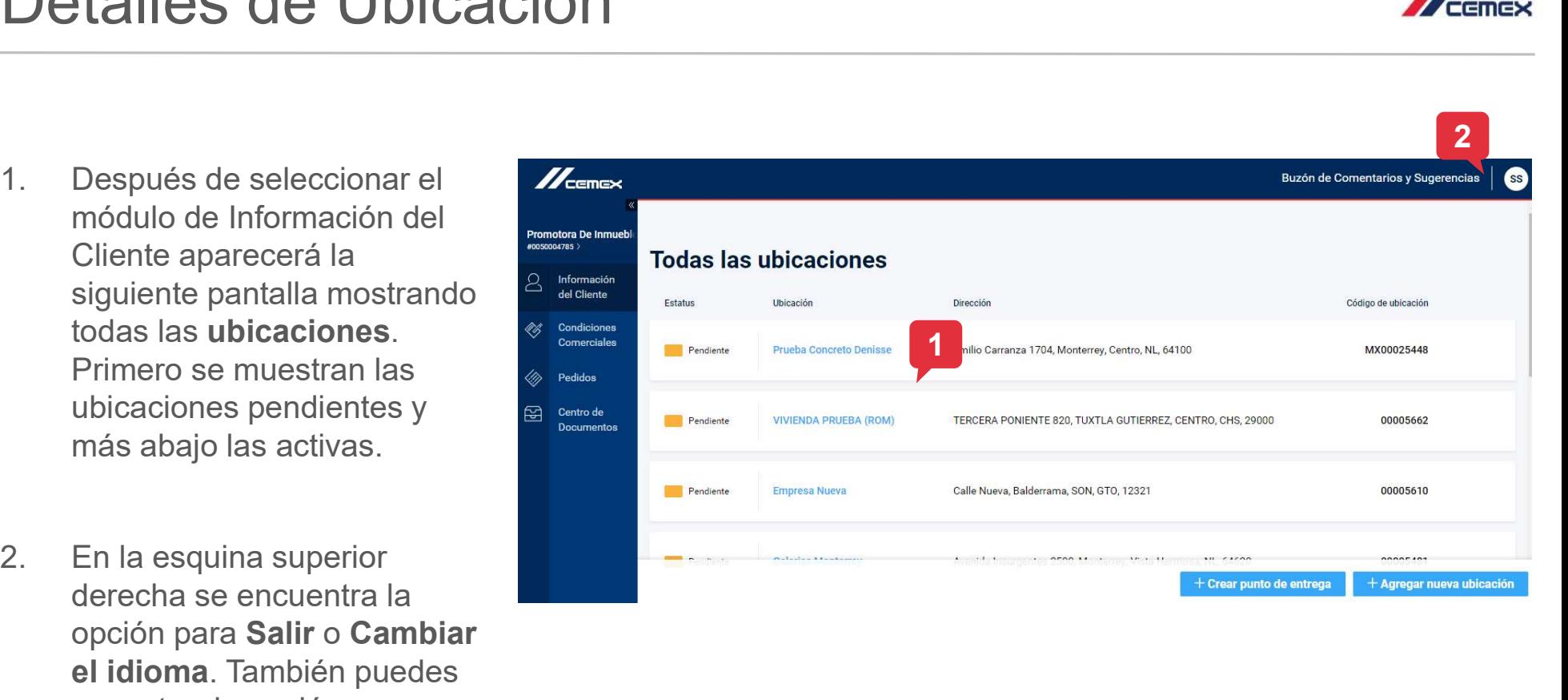

Verde = Ubicación existente.

Naranja = Petición de nueva ubicación por confirmar.

Copyright © 2019 CEMEX International Holding AG. COMEX Go 3

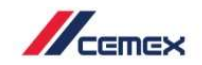

- Detalles de Ubicación<br>
3. Para ver toda la información<br>
asociada a una ubicación haz clic<br>
en su nombre. Se desplegará la<br>
información en una nueva asociada a una ubicación haz clic en su nombre. Se desplegará la información en una nueva ventana. Detalles de Ubicación<br>
3. Para ver toda la información<br>
asociada a una ubicación haz clic<br>
en su nombre. Se desplegará la<br>
información en una nueva<br>
ventana.<br>
4. En la nueva ventana podrás<br>
observar los detalles asociados<br> 3. Para ver toda la información asociada a una **ubicación** haz clice en su nombre. Se desplegará la información en una nueva ventana.<br>  $\begin{array}{c}\n\bullet \\
\bullet \\
\bullet\n\end{array}$  Todas información en una nueva ventana.<br>  $\begin{array}{c}\n\bullet \\
\bullet \\
\bullet\n\end$
- observar los detalles asociados con la ubicación. También podrás ver su ubicación en el mapa.
- principal en cualquier momento al hacer clic en Todas las

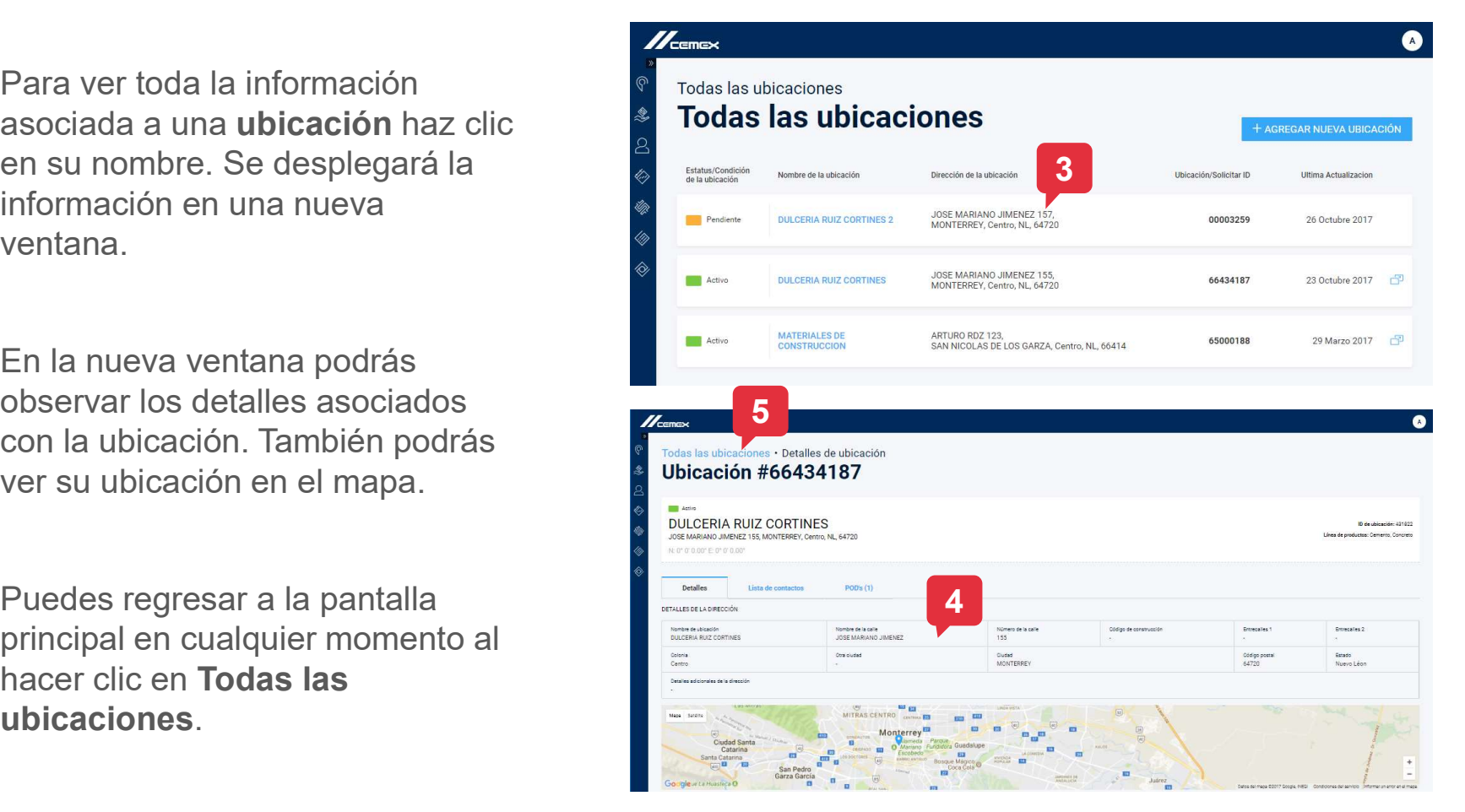

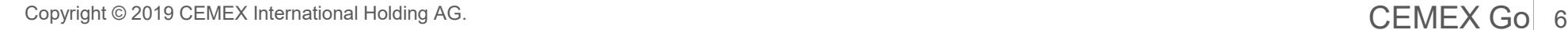

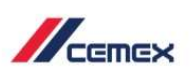

- Detalles de Ubicación<br>
En la pestaña Lista de<br>
contactos se incluye el<br>
nombre, función, teléfono y<br>
correo electrónico de cada contactos se incluye el nombre, función, teléfono y correo electrónico de cada contacto. **Detalles de Ubicación**<br>
En la pestaña Lista de<br>
contactos se incluye el<br>
nombre, función, teléfono y<br>
correo electrónico de cada<br>
contacto.<br>
7. La tercer pestaña muestra<br>
los Puntos de Entrega<br>
asociados con la<br>
ubicación
- los Puntos de Entrega asociados con la ubicación. Haz clic en su nombre para conocer los detalles de un punto de entrega.

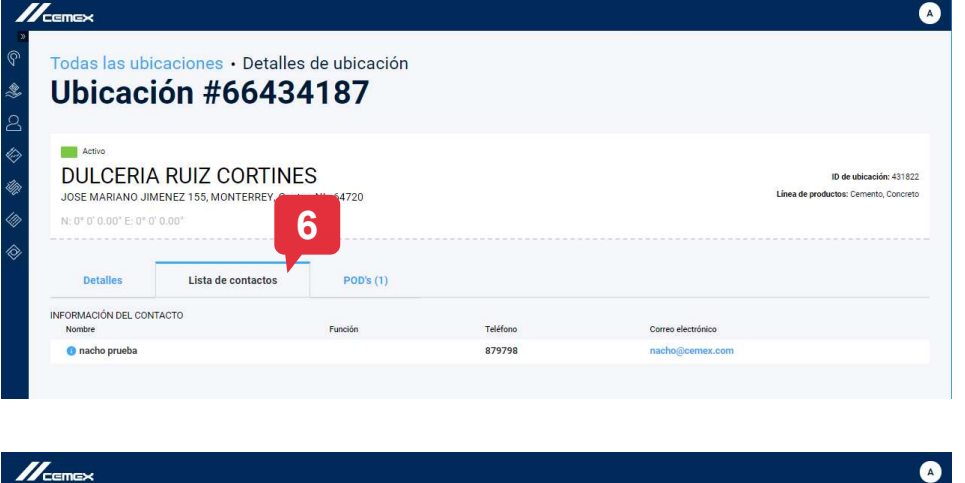

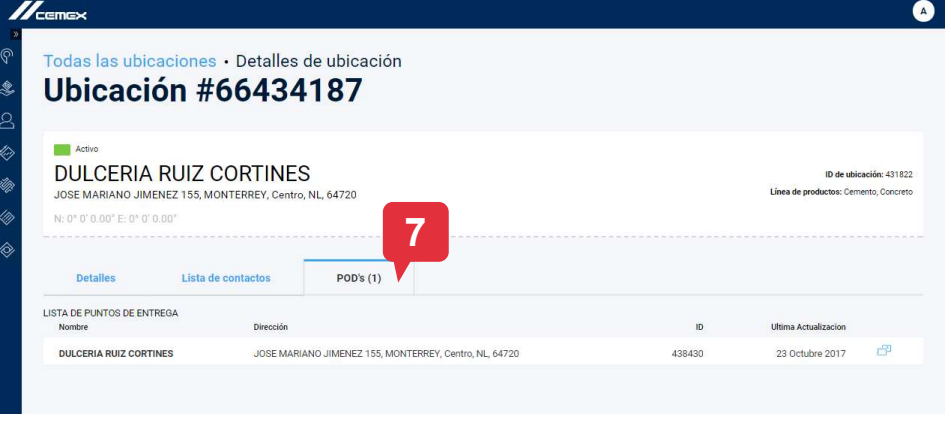

7

 $\mathbb{Z}_{\mathbb{Z}}$ 

### Buscar y Filtrar Solicitudes

- 1. En la pantalla principal de Información del Cliente, haz clic en el botón
- donde puedes seleccionar los diferentes filtros que deseas aplicar según el estatus y el nombre de la ubicación.
- 

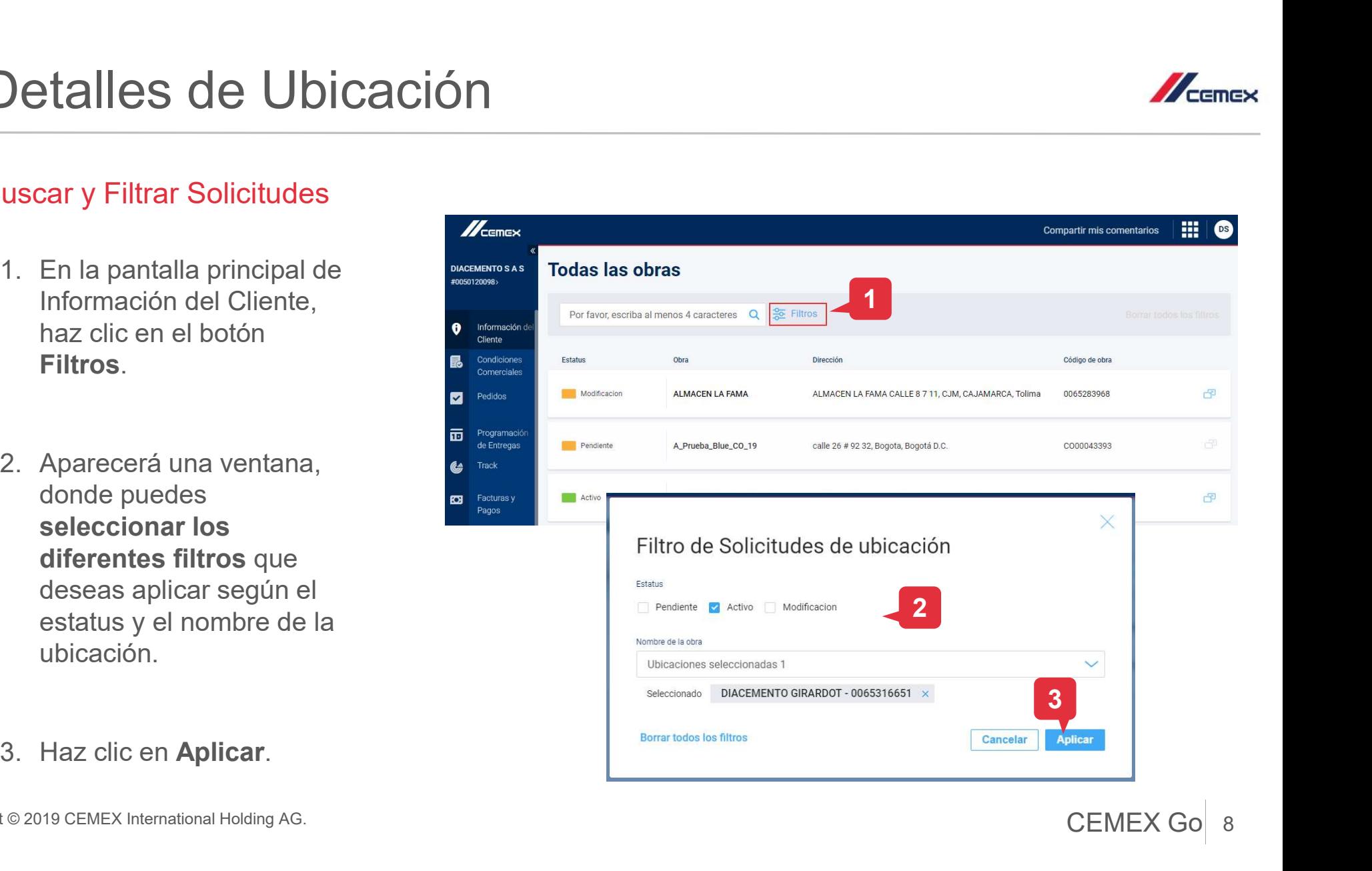

Copyright © 2019 CEMEX International Holding AG. CEMEX Go

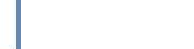

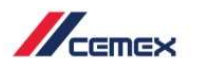

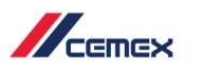

### Buscar y Filtrar Solicitudes

- Detalles de Ubicación<br>
uscar y Filtrar Solicitudes<br>
4. La lista de<br>
ubicaciones se<br>
actualizará de<br>
acuerdo con los filtros<br>
acuerdo con los filtros ubicaciones se actualizará de acuerdo con los filtros seleccionados. Puedes modificar **C** Información de **los filtros** según sea **B** condiciones necesario.
- Todos los Filtros para regresar a la vista original.

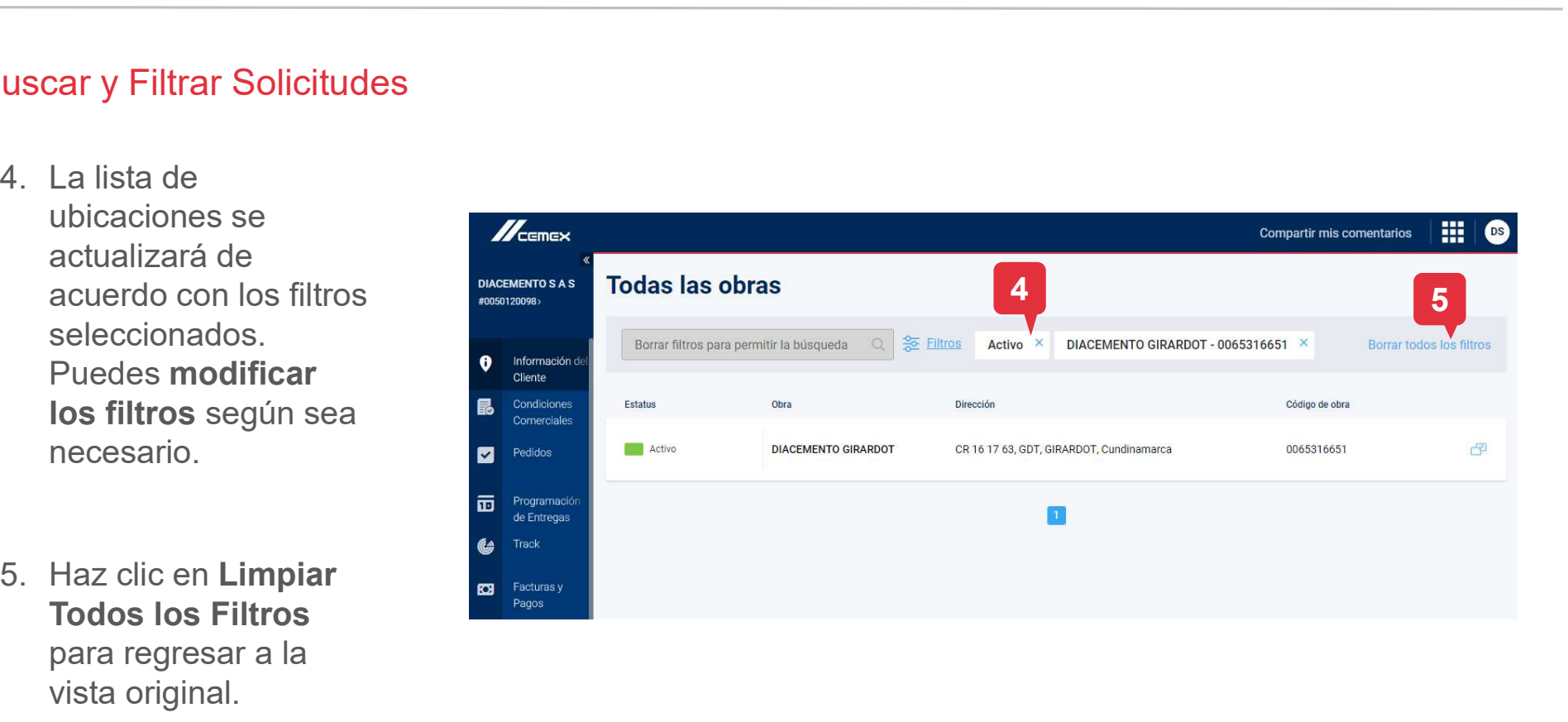

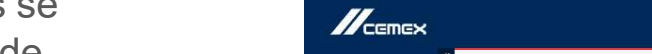

### Buscar y Filtrar Solicitudes

- Detalles de Ubicación<br>
uscar y Filtrar Solicitudes<br>
6. También puede realizar una<br>
búsqueda específica<br>
ingresando al menos 4 letras<br>
en el cuadro de texto búsqueda específica ingresando al menos 4 letras en el cuadro de texto ubicado arriba de la lista de solicitudes. **Detailles de Ubicación**<br>
Se También puede realizar una<br>
búsqueda específica<br>
ingresando al menos 4 letras<br>
en el cuadro de texto<br>
ubicado arriba de la lista de<br>
solicitudes.<br>
7. La lista de resultados se<br>
desplegarán en b
- desplegarán en base a esas letras. Haz clic en el
- estará limitada a la búsqueda. Puede borrar la búsqueda haciendo clic en la X junto a ella o ingresando una nueva búsqueda.

Copyright © 2019 CEMEX International Holding AG. COMEX Go and CEMEX Go and CEMEX Go and CEMEX Go and CEMEX Go and CEMEX Go and CEMEX Go and CEMEX Go and CEMEX Go and CEMEX Go and CEMEX Go and CEMEX Go and CEMEX Go and COME

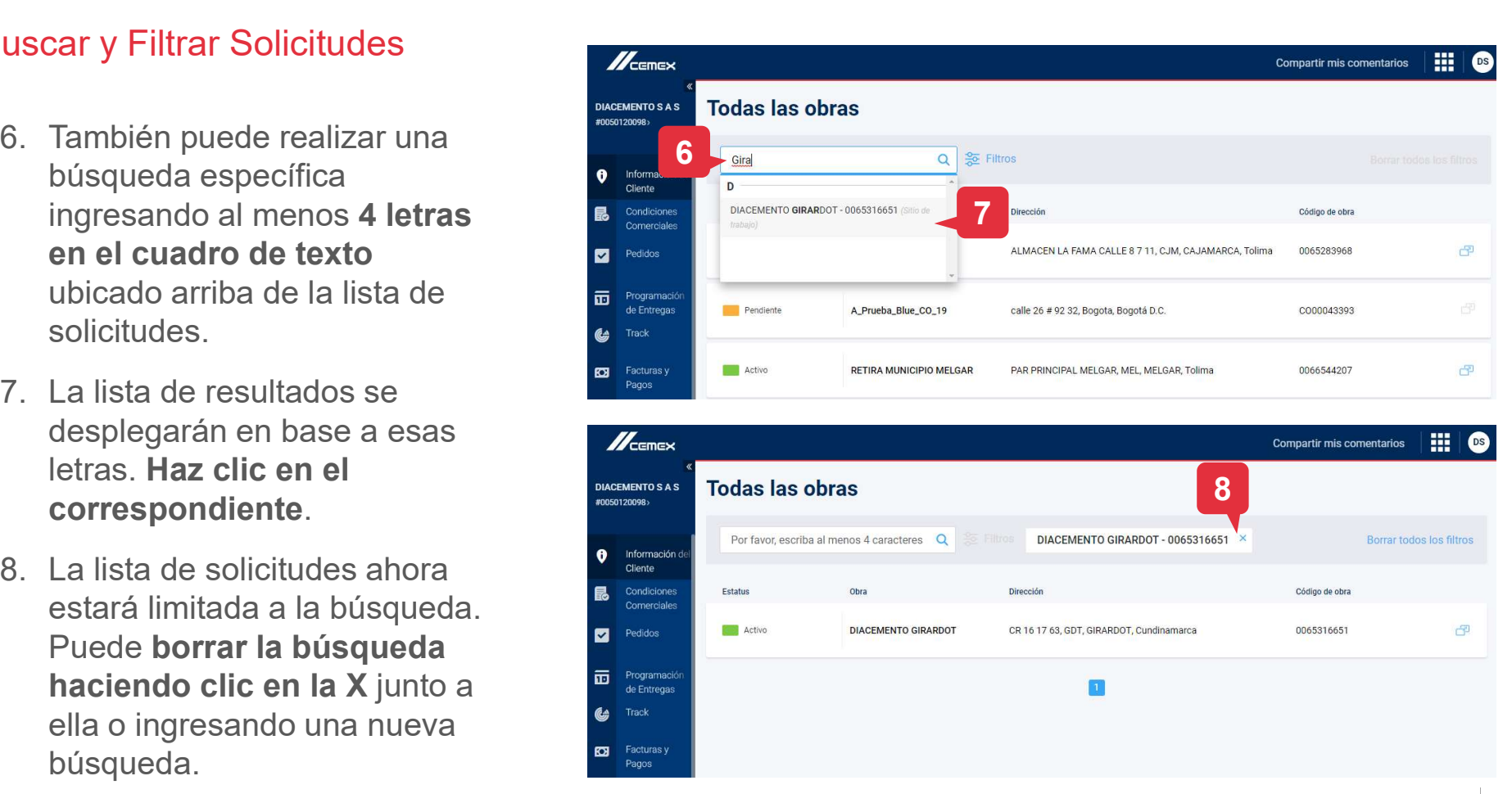

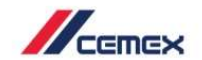

**Compartir mis comentarios** 

- Solicitud de Nueva Ubicacion + Nueva ubicación para crear una nueva.
- Solicitud de Nueva Ubicacion<br>
1. En la pantalla principal haz clic en<br>
+ Nueva ubicación para crear una<br>
nueva.<br>
2. Llena los campos requeridos. Los<br>
campos requeridos están<br>
indicados por un **asterisco rojo.**<br>
Sigue las i campos requeridos están indicados por un asterisco rojo. Sigue las instrucciones mostradas en la parte superior del mapa para especificar una ubicación exacta. **3.** Selecciona el botón de Siguiente<br>
1. En la pantalla principal haz clic en<br>
1. En la pantalla principal haz clic en<br>
1. Nueva ubicación para crear una<br>
nueva.<br>
2. Llena los campos requeridos. Los<br>
campos requeridos. Lo
- paso para continuar o Salir para regresar.

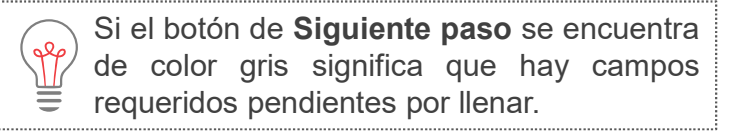

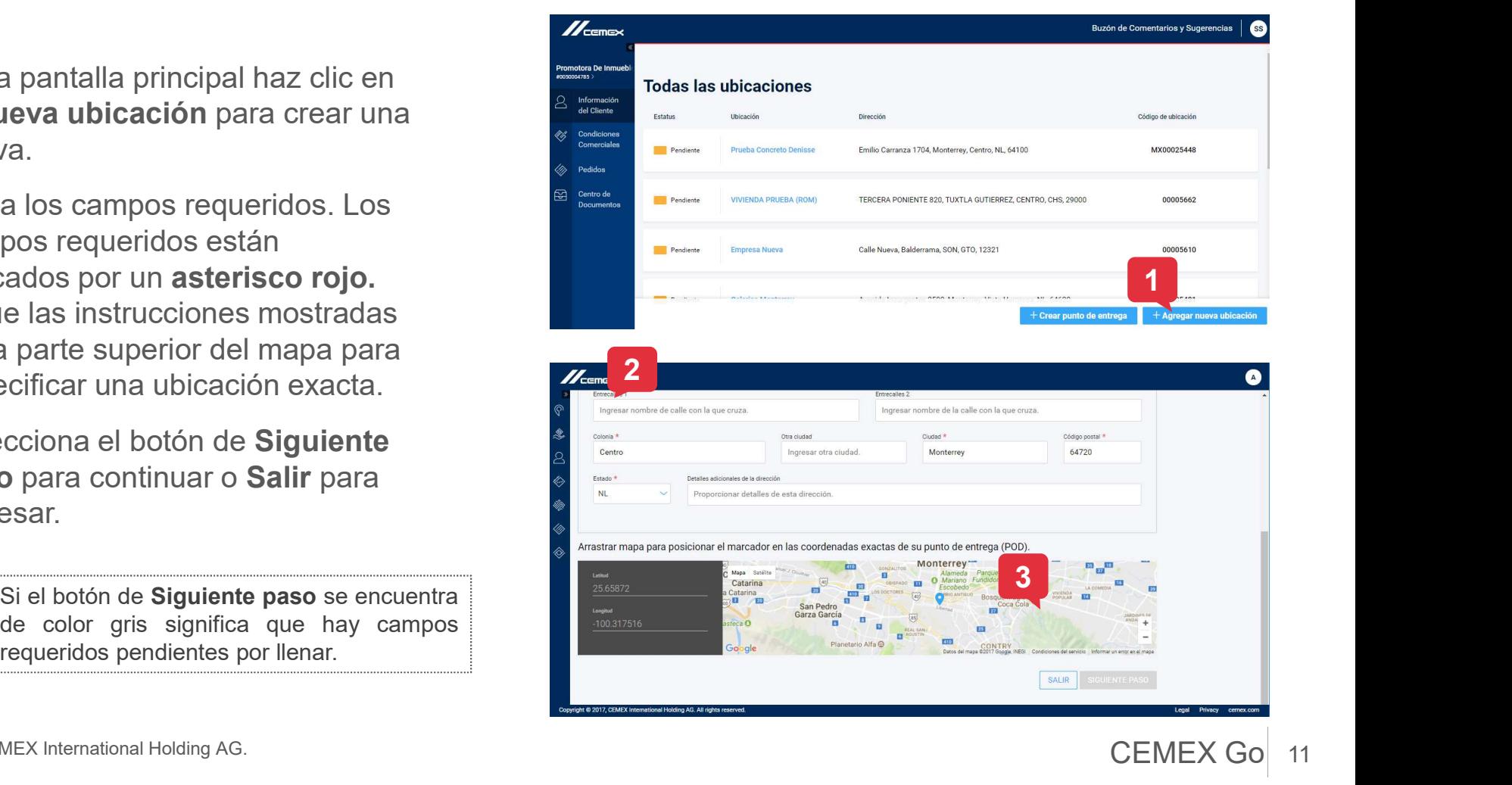

Copyright © 2019 CEMEX International Holding AG. COMEX GO 11

11

 $\mathbb{Z}$ 

- Solicitud de Nueva Ubicacional<br>4. Si seleccionas Salir durante el proceso de agregar una<br>ubicación aparecerá una nueva ventana. proceso de agregar una ubicación aparecerá una nueva ventana.
- Solicitud de Nueva Ubicacion<br>
si seleccionas Salir durante el proceso de agregar una<br>
ubicación aparecerá una<br>
nueva ventana.<br>
5. Si presionas el botón de Salir<br>
en la nueva ventana serás<br>
redirigido a la pantalla principa en la nueva ventana serás redirigido a la pantalla principal y cualquier progreso en la creación de la nueva ubicación se perderá.
- solicitud puedes regresar a tu solicitud y la información no se perderá.

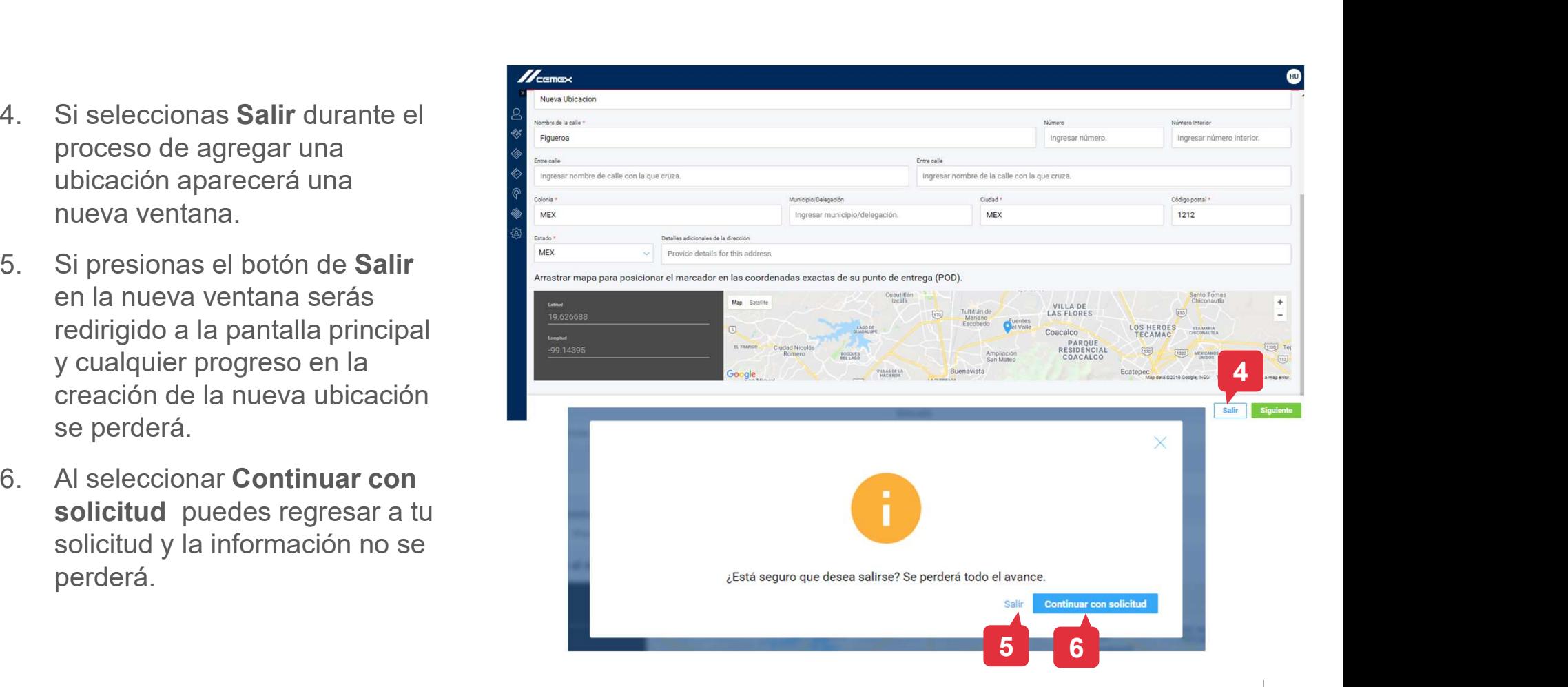

Copyright © 2019 CEMEX International Holding AG. CEMEX Go 12

- Solicitud de Nueva Ubicac<br>
7. El siguiente paso es<br>
seleccionar tu Línea de<br>
productos : el producto de tu<br>
elección se resaltará en azul seleccionar tu Línea de productos: el producto de tu elección se resaltará en azul y será utilizado en esta ubicación. Puedes seleccionar más de 1
- anterior selecciona

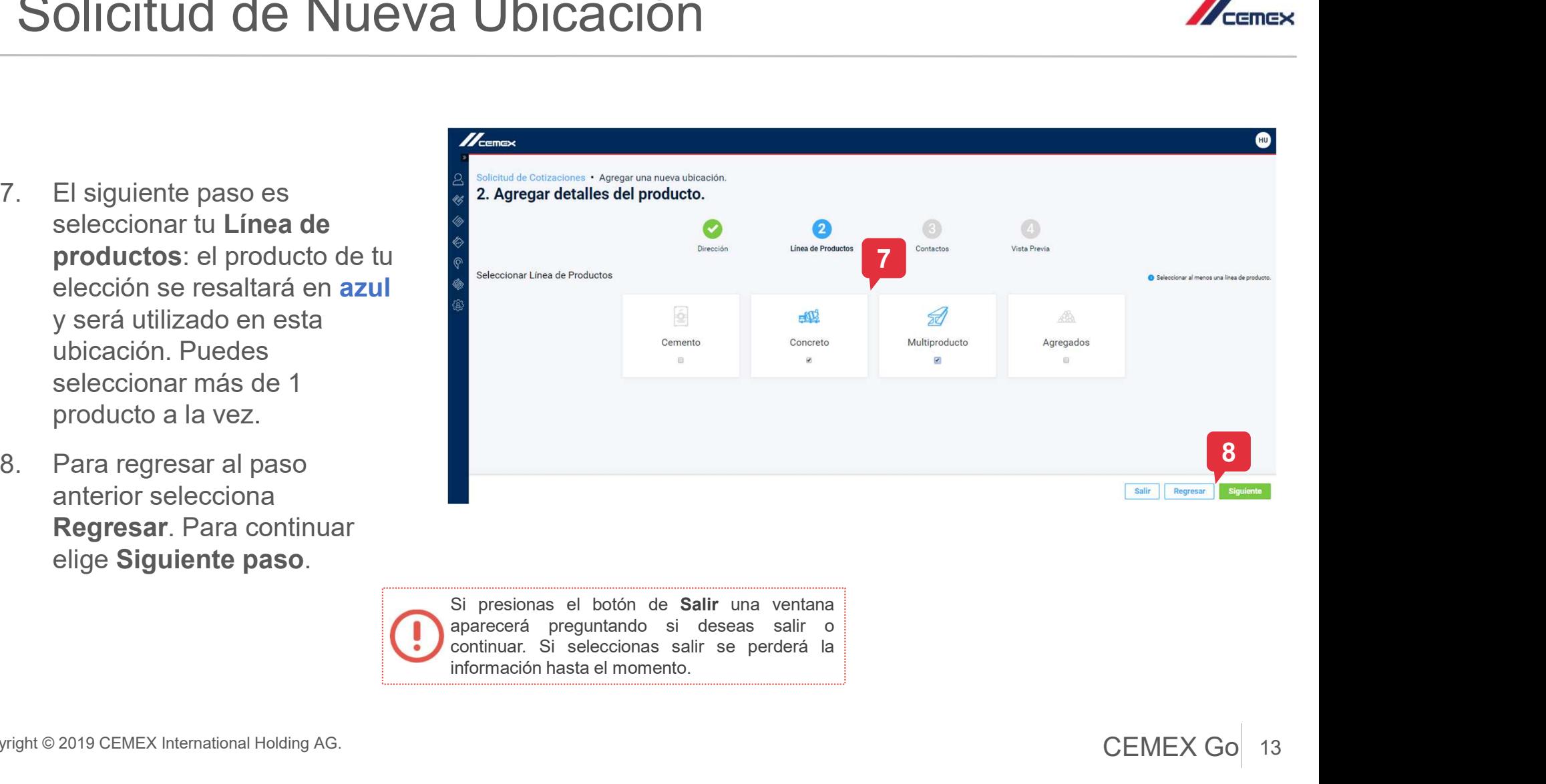

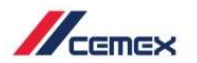

- Solicitud de Nueva Ubicación<br>
Para agregar contactos a la ubicación<br>
inicia por escribir un nombre y<br>
aparecerá una lista. Es la lista de tus<br>
contactos existentes cuando inicia por escribir un nombre y aparecerá una lista. Es la lista de tus contactos existentes cuando selecciones un nombre todos los campos se completarán automáticamente. **Solicitud de Nueva Ubicacion**<br>
10. Para agregar contactos a la ubicación<br>
inicia por escribir un nombre y<br>
aparecerá una lista. Es la lista de tus<br> **contactos existentes** cuando<br>
selecciones un nombre todos los<br>
campos se 9. Para agregar contactos a la ubicación<br>
inicia por escribir un nombre y<br>
aparecerá una lista. Es la lista de tus<br> **contactos existentes** cuando<br>
selecciones un nombre todos los<br>
campos se completarán<br>
automáticamente.<br>
- primer contacto tienes la opción de
- nueva ubicación haz clic en Revisar.

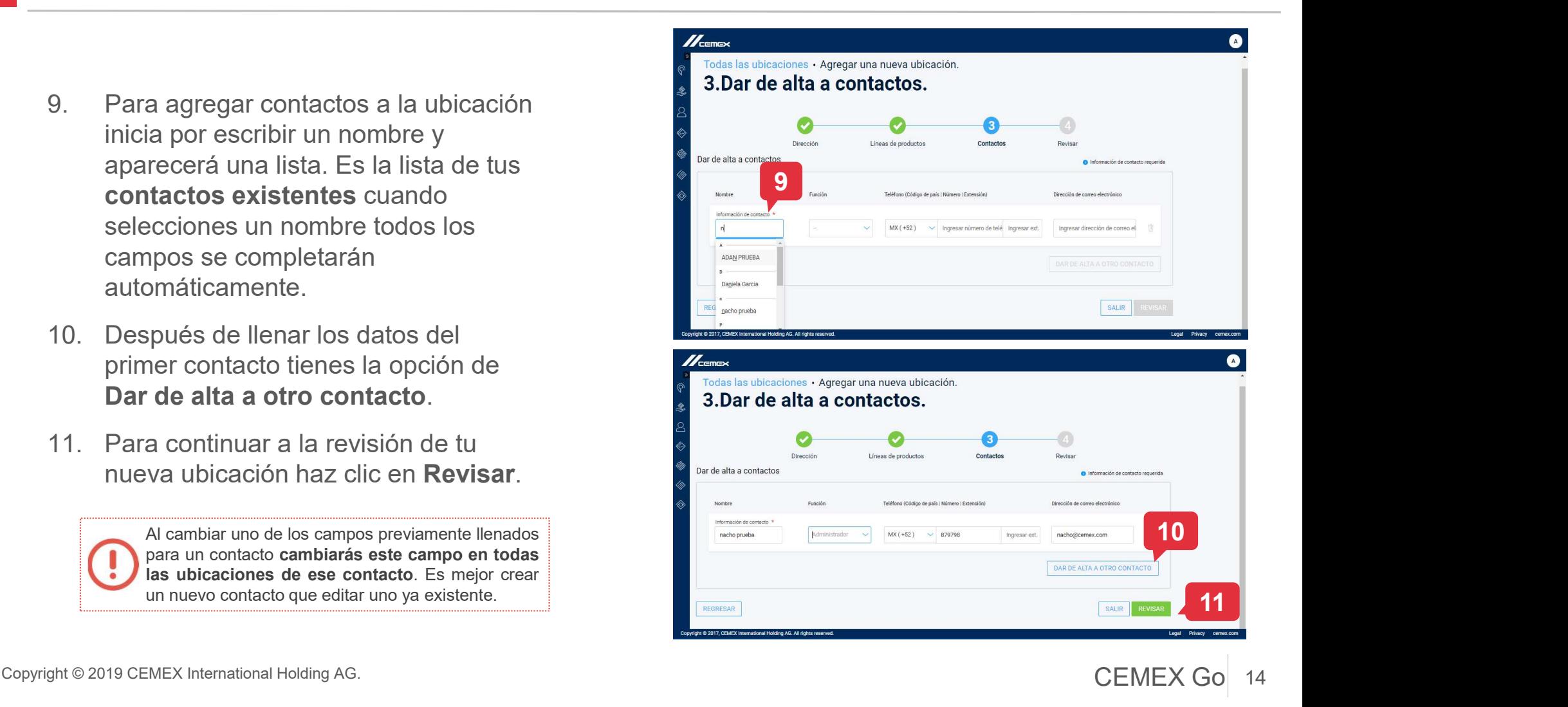

 $\mathbb{Z}_{\text{remove}}$ 

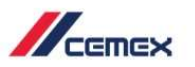

- Solicitud de Nueva Ubicacion resumen de los datos de tu nueva ubicación. Puedes hacer cambios el proporte de ubicación dirección de la contracta de ubicación. o correcciones a cualquier sección seleccionando el ícono Solicitud de Nueva Ubicacion<br>
12. En el paso Revisar verás un<br>
resumen de los datos de tu nueva<br>
ubicación. Puedes hacer cambios<br>
o correcciones a cualquier<br>
sección seleccionando el ícono<br>
de Editar.<br>
13. Selecciona Envia
- enviar esta ubicación a su aprobación. Una ventana te notificará que has enviado tu solicitud exitosamente.

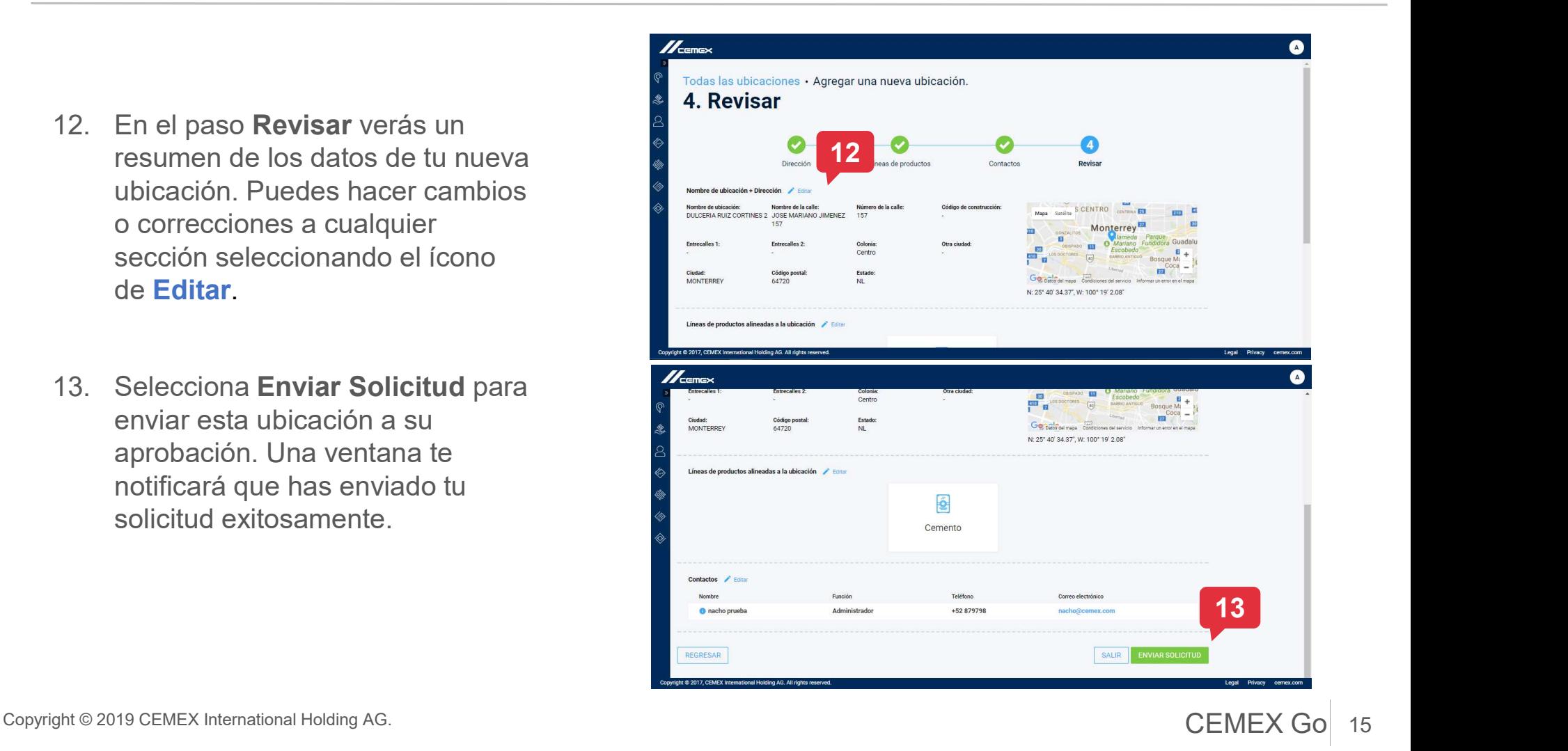

### 03 Solicitud de Nuevo Punto de Entrega

del módulo de Información del <sup>E acciente</sup> Cliente haz clic en + Crear punto  $\underset{\text{de entropas}}{\otimes}$  regnanciales de entrega.

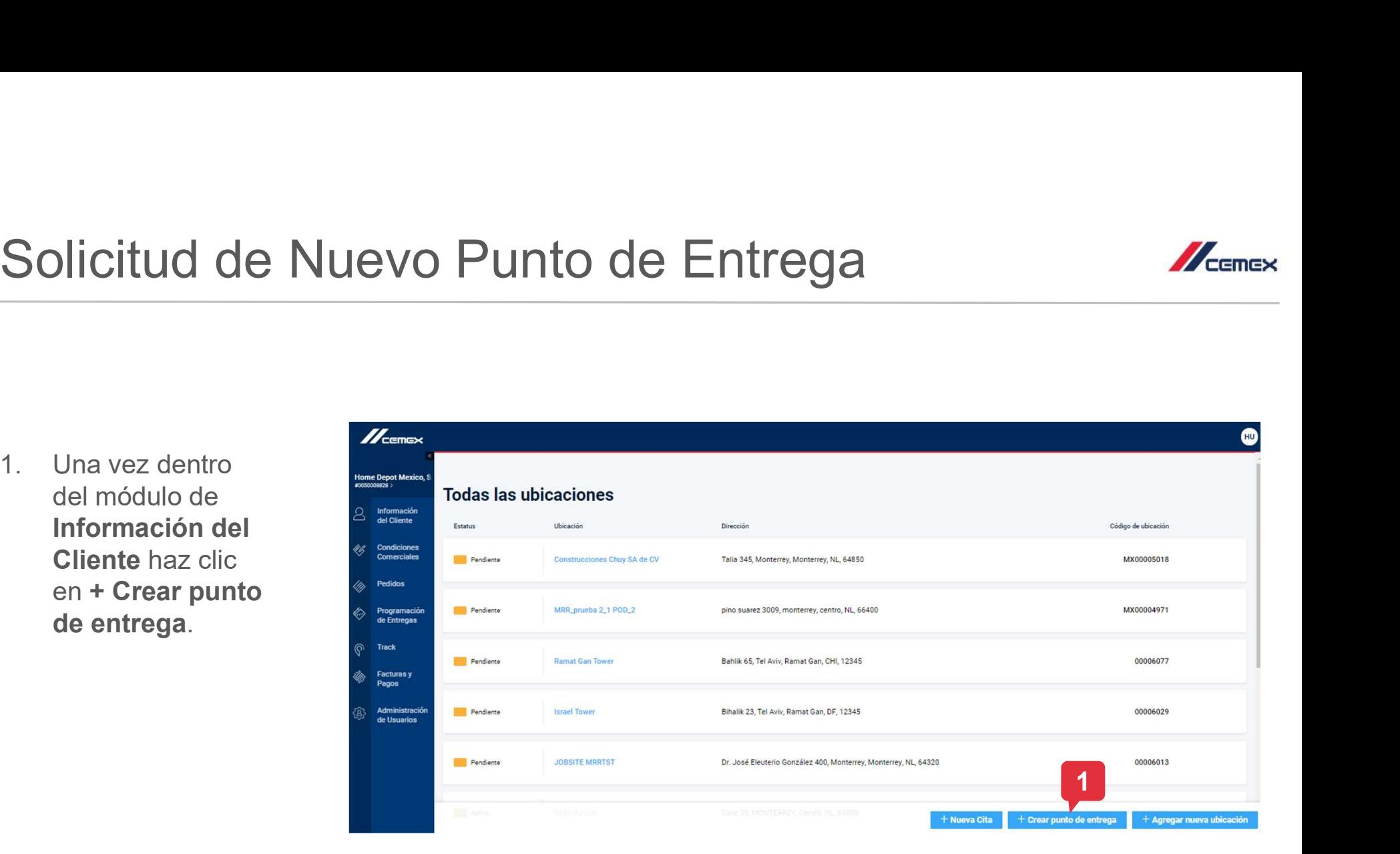

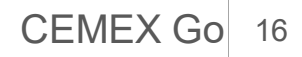

 $\mathbb{Z}_{\text{conv}}$ 

### 03 Solicitud de Nuevo Punto de Entrega

- los campos
- Solicitar.

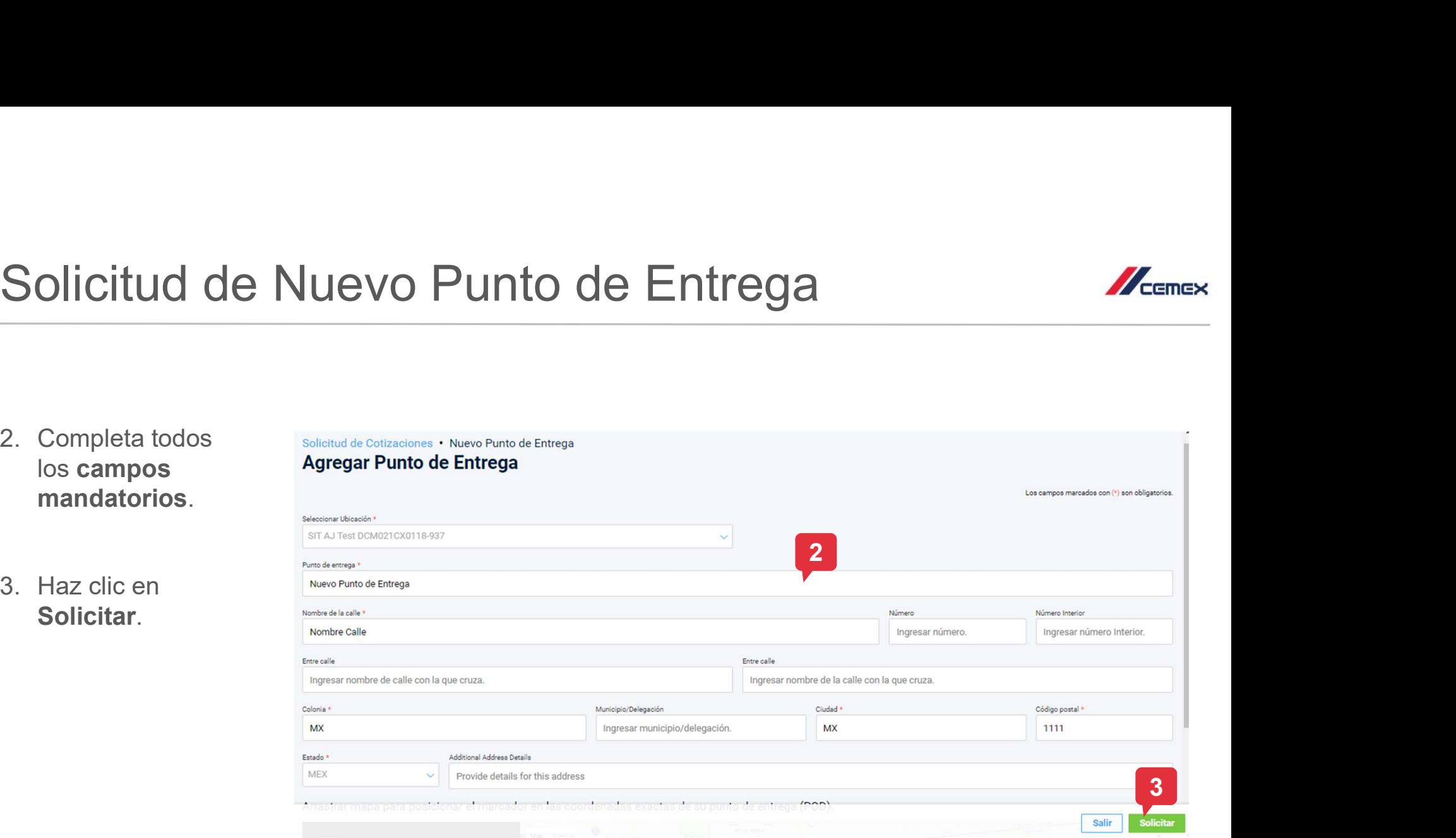

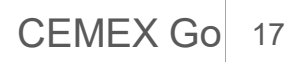

 $\mathbb{Z}_{\text{cense}}$ 

### 03 Solicitud de Nuevo Punto de Entrega

Solicitud de Nuevo Punto de Muevo<br>A. Una nueva ventana se<br>desplegará indicando que<br>la solicitud de punto de entrega fue enviada desplegará indicando que la solicitud de punto de entrega fue enviada exitosamente.

**VERSIDE** 

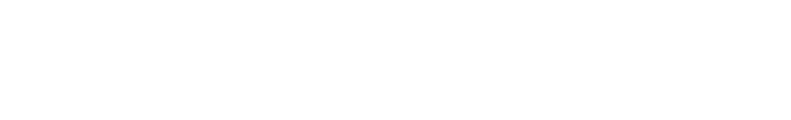

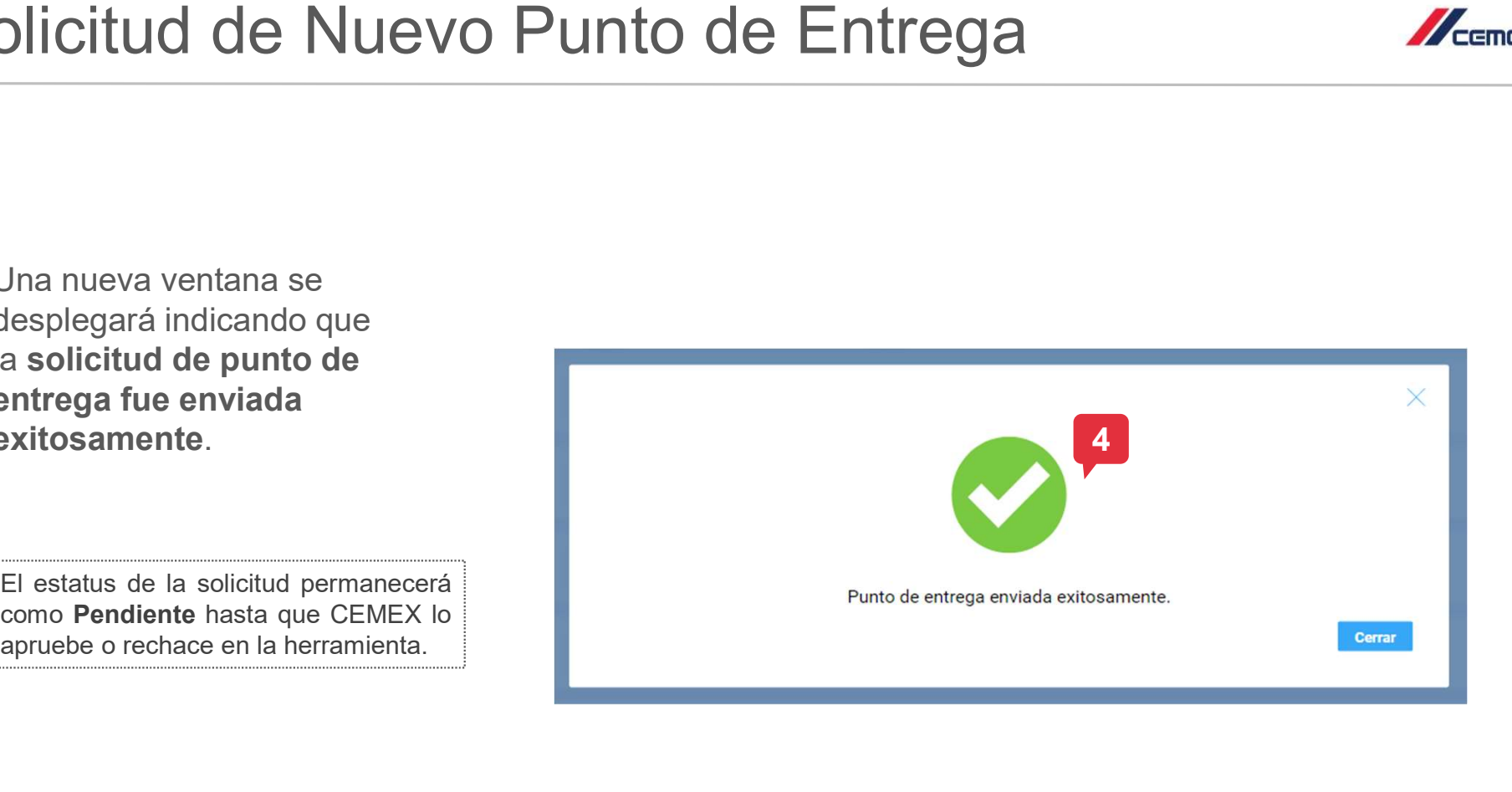

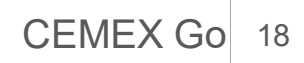

# 04 Modificación de Ubicación

- detallada de una ubicación ya activa, haz clic en **Modificar**
- desplegará, donde puedes ingresar el detalle de tu solicitud.

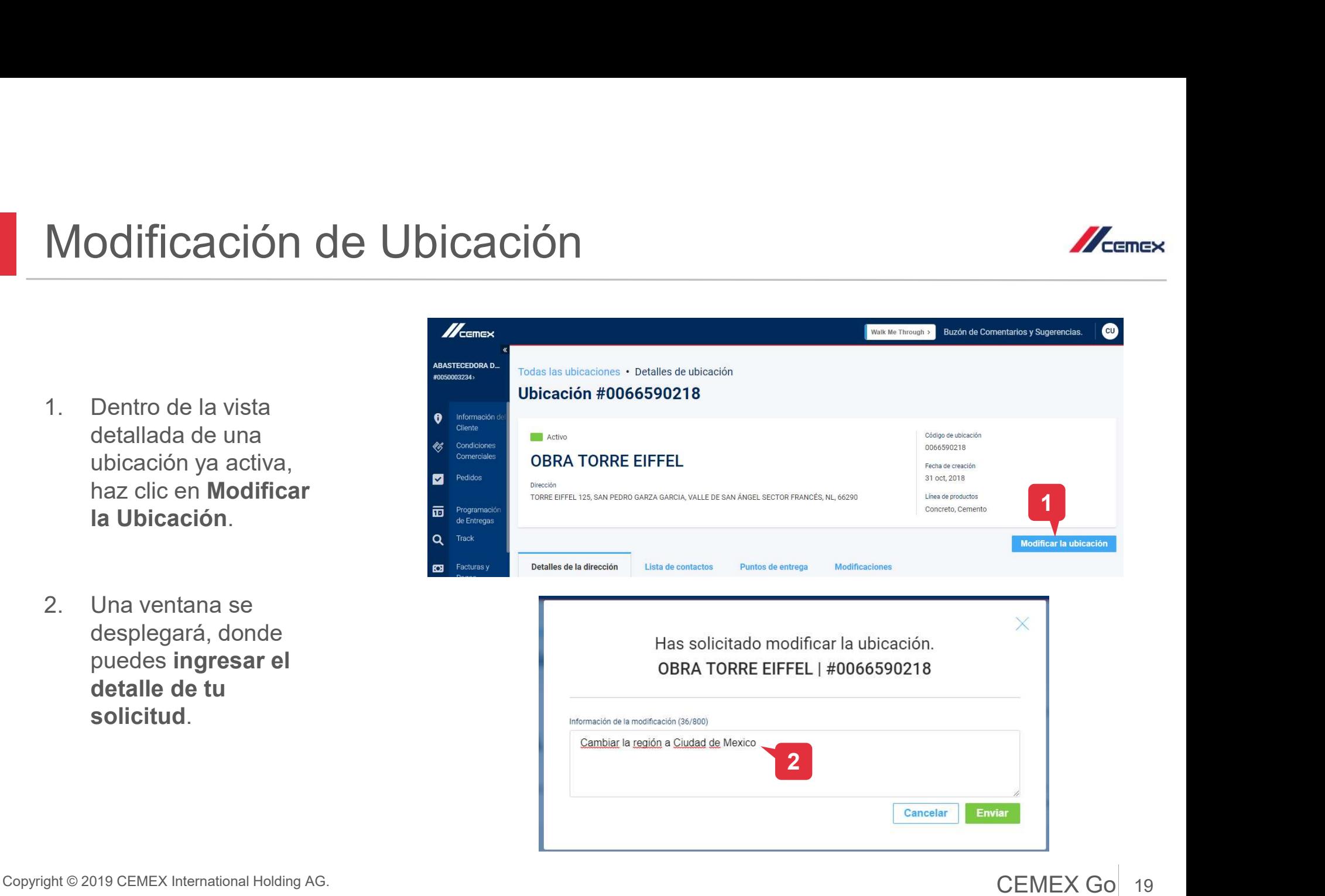

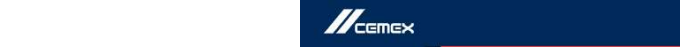

 $\mathscr{M}_{\mathsf{cense}}$ 

# 04 Modificación de Ubicación

- Modificación de Ubicación<br>
3. Puedes ver todas las<br>
modificaciones solicitadas<br>
para esas ubicación en la<br>
n**ueva pestaña** modificaciones solicitadas para esas ubicación en la nueva pestaña  $\footnotesize \begin{array}{ll} \text{Mod}(A) \text{Mod}(B) \text{Mod}(B$
- Detalles para ver más detalle sobre una **S** Predices<br>
Maximidation corrado MX00043430 Customer 03 User 06 may, 2019 02 may, 2019 02 may, 2019 e2 4<br>
Detailles para **ver más**<br> **Solicitud.** Solicitud. OBRATORRE EIFFEL Response and Modification Maximidation Modifica

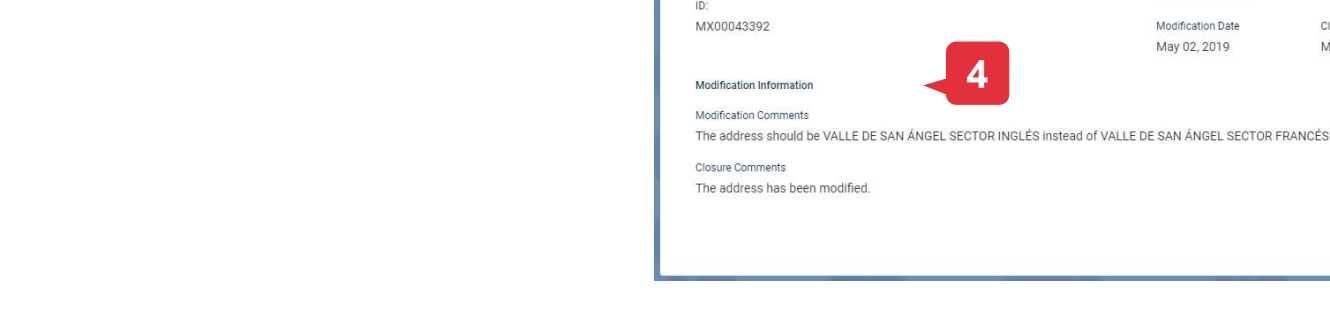

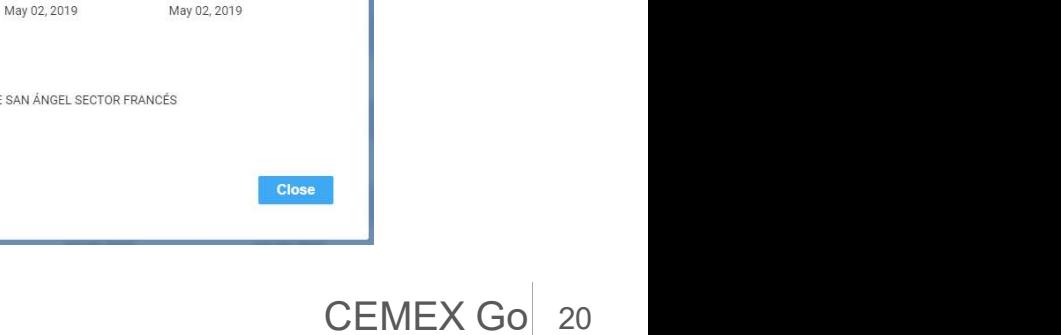

Closure Date

Walk Me Through >

**Modificaciones** 

Fecha de Modificación

06 may, 2019

Modification Date

Puntos de entrega

Solicitado por

Customer 03 User

Concreto, Cemento

Fecha de Cierre

06 may, 2019

4

Lista de contactos

 $ID$ 

MX00043445

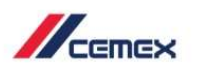

**e** 

**3** Modificar la ubicación

Detailes  $\oplus$ 

Buzón de Comentarios y Sugerencias.

### $\mathbb{Z}_{\text{conv}}$

# 04 Modificación de Ubicación

- Modificación de Ubicación<br>5. Una vez que una solicitud<br>de modificación ha sido<br>enviada, el **estado de esa**<br>ubicación cambiará a de modificación ha sido enviada, el estado de esa ubicación cambiará a
- haya sido confirmada por CEMEX, el estado cambiará nuevamente a Activo.

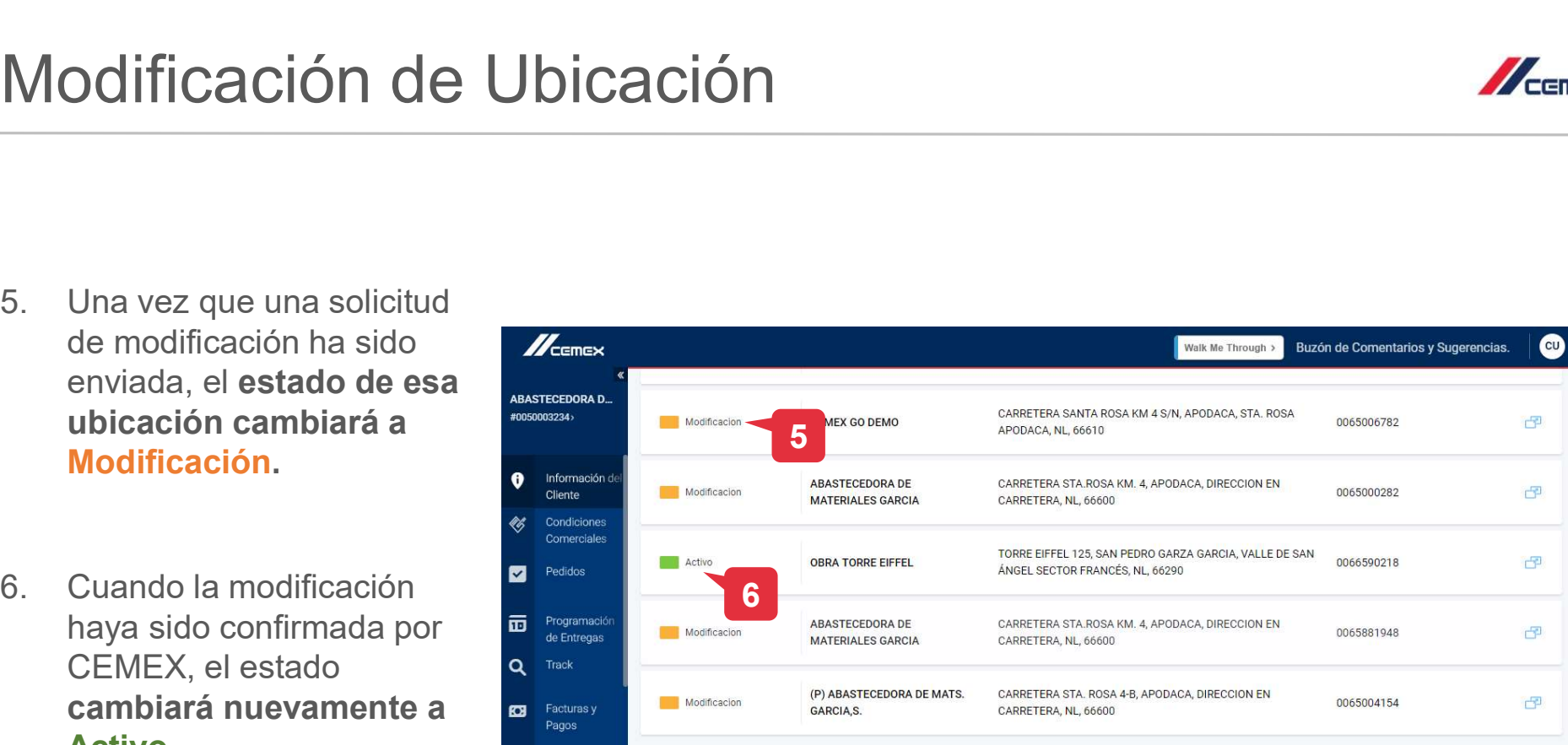

### Copyright © 2019 CEMEX International Holding AG. CONCORREX GO 21

# ¡Felicidades!

### Has completado la guía Información del Cliente

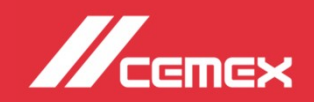